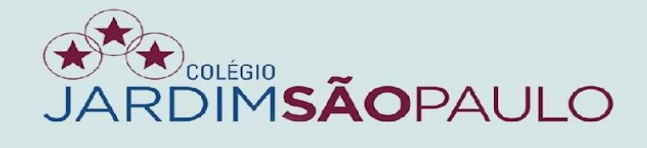

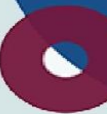

# **APRESENTAÇÃO**

# **NOVO SISTEMA INTEGRADO**

# **GESTÃO ACADÊMICA – PROFESSORAS INFANTIL**

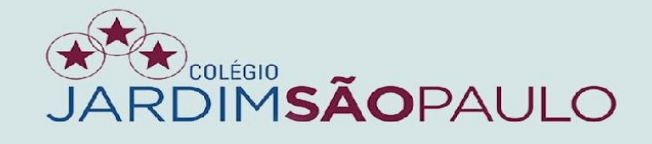

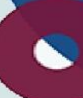

### Acesse seu e-mail institucional para conferir o recebimento de acesso ao portal do educador (PDE)

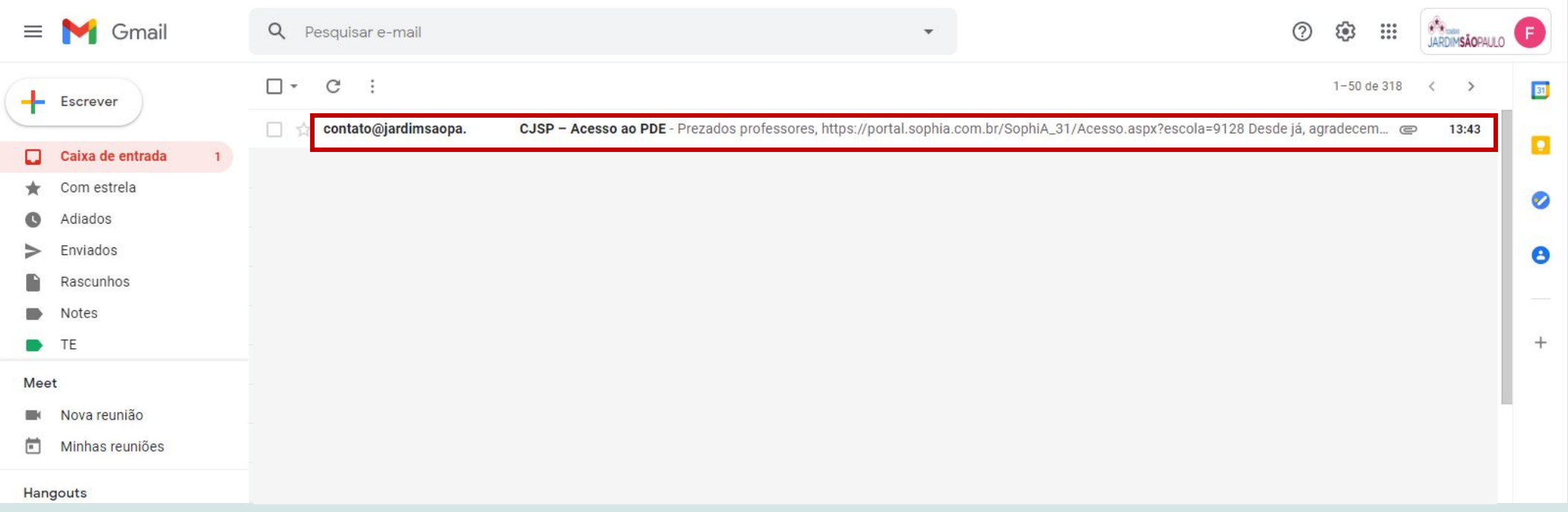

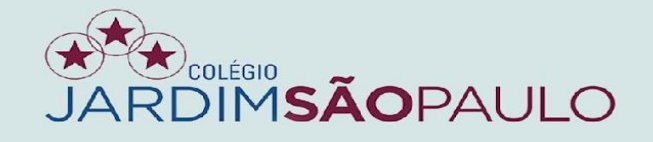

### Clique no anexo do e-mail para verificar login e senha

### Dados de acesso ao PDE

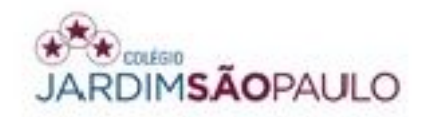

Prezada CLAUDIANE DE OLIVEIRA SANTOS seguem seus dados para acesso ao terminal web.

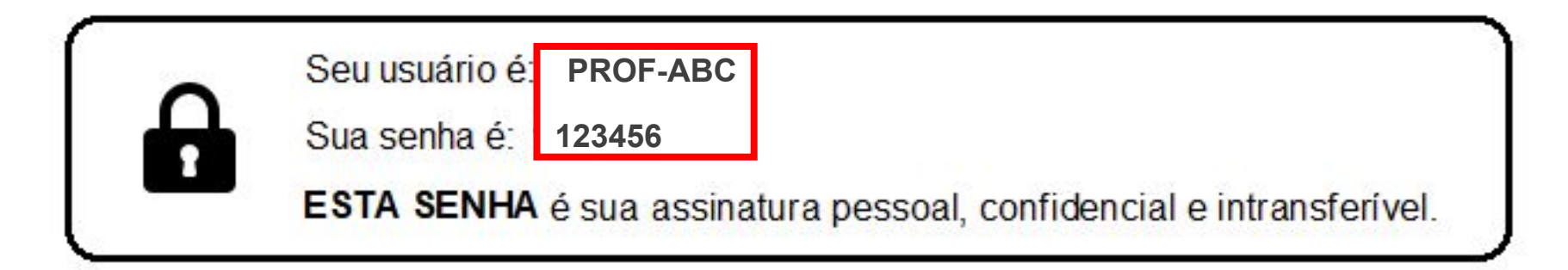

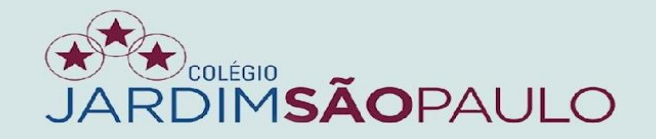

### Acesse o PDE no rodapé do site www.jardimsaopaulo.com.br

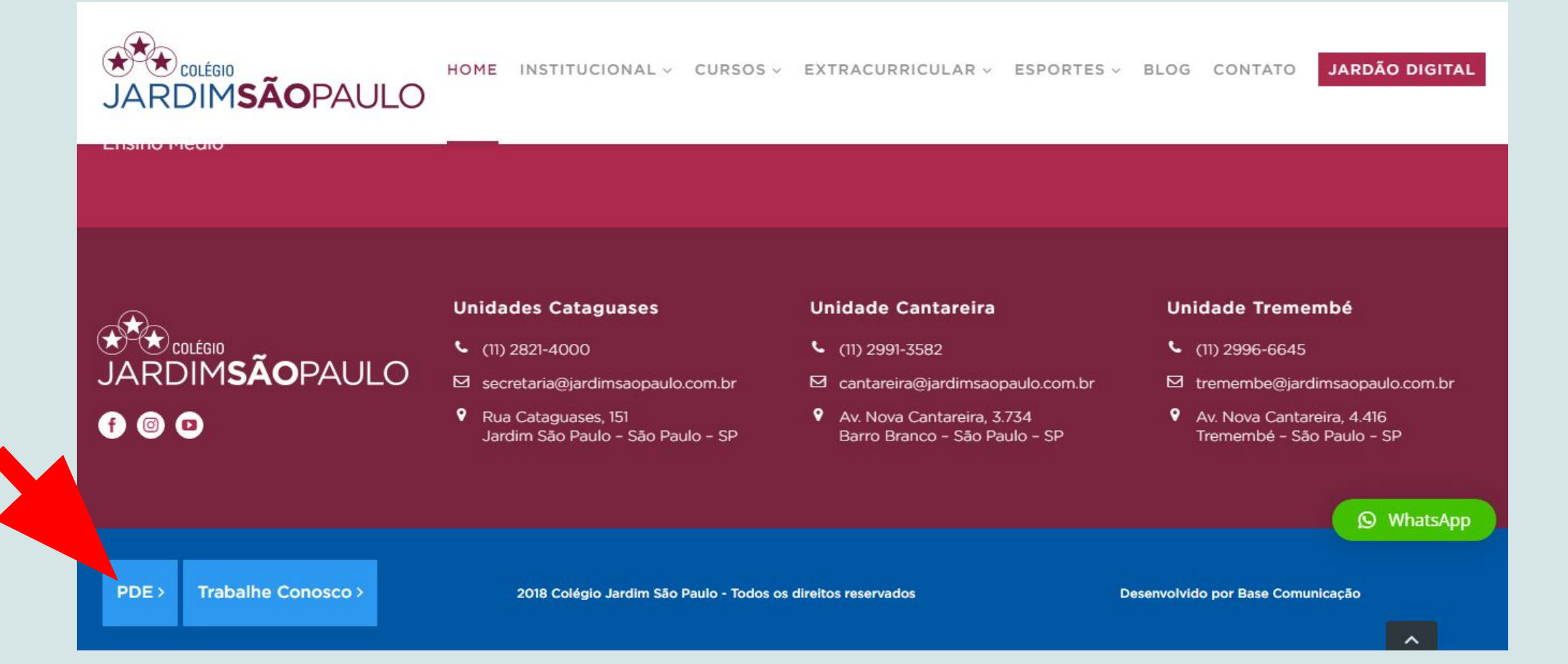

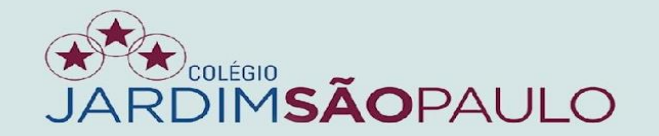

### Entre com o seu novo usuário e senha no portal do educador

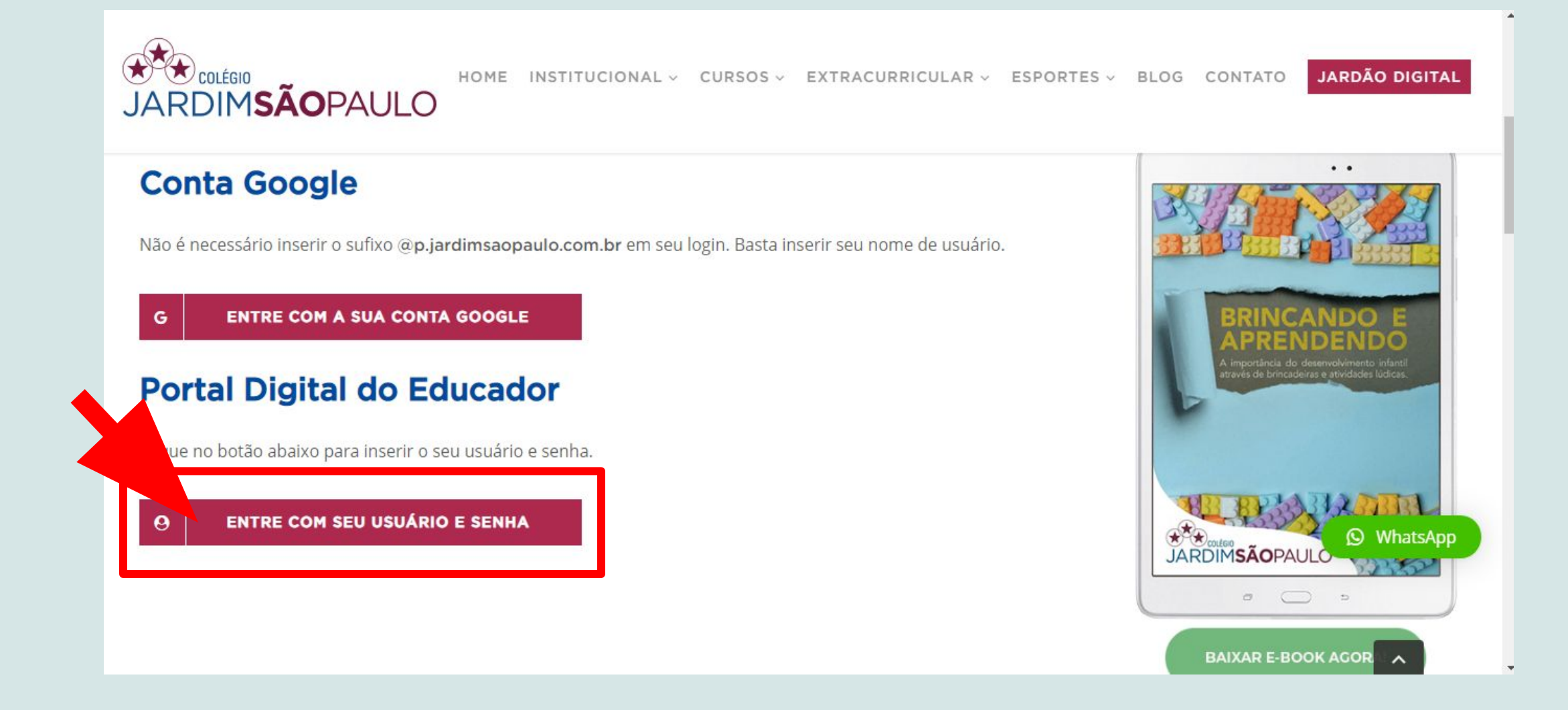

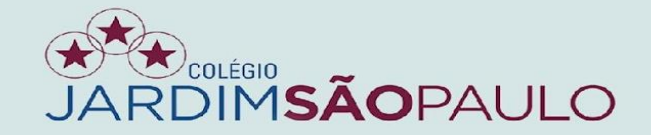

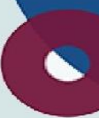

# ALTERE SUA SENHA APÓS O PRIMEIRO ACESSO

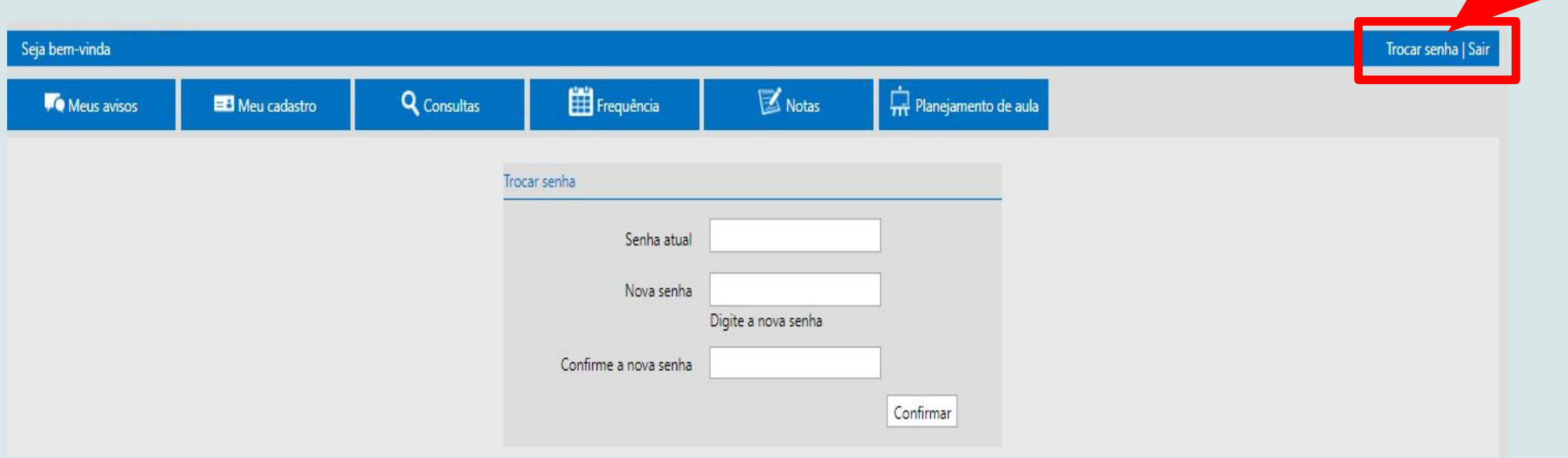

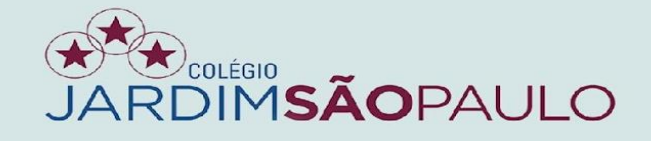

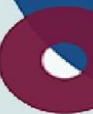

# AO TÉRMINO DO ACESSO, NÃO SE ESQUEÇA DE CLICAR EM SAIR

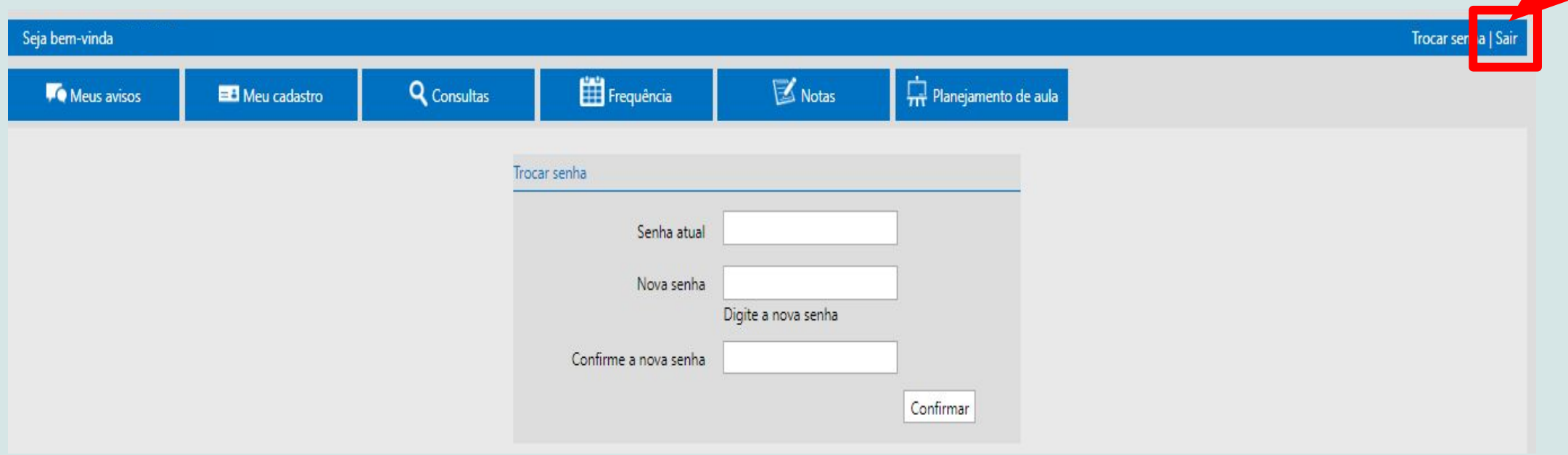

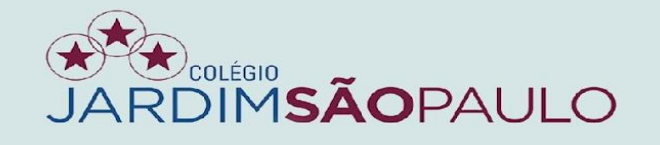

### EM CASO DE ESQUECIMENTO DA SENHA, CLIQUE NO LINK ABAIXO E INSIRA SEU E-MAIL INSTITUCIONAL (E-MAIL P.)

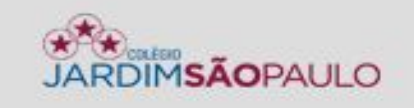

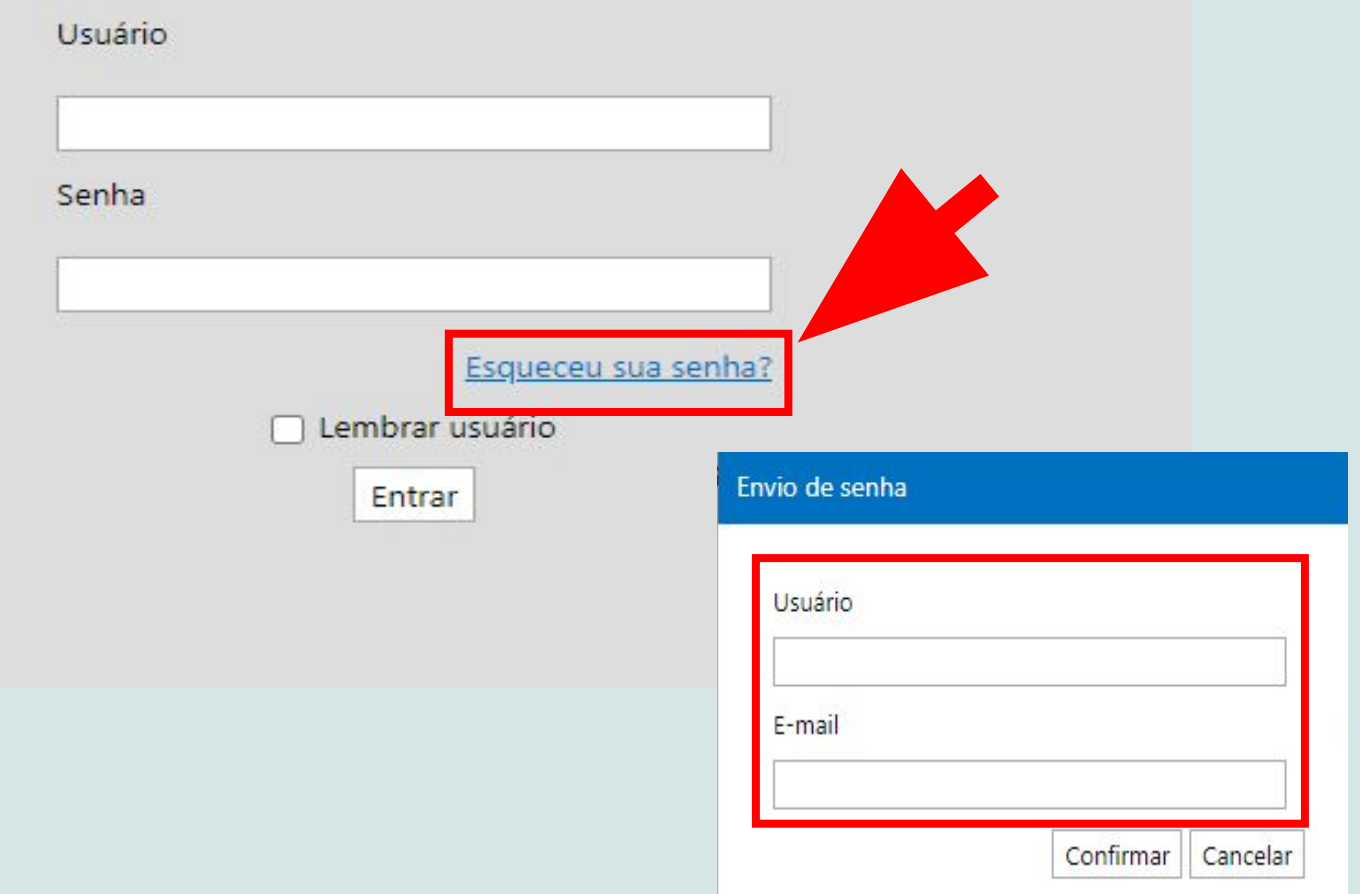

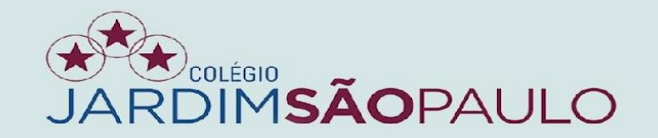

## PARA INFORMAÇÕES, TAIS COMO FECHAMENTO DE DIÁRIOS, CLIQUE NA ABA "MEUS AVISOS"

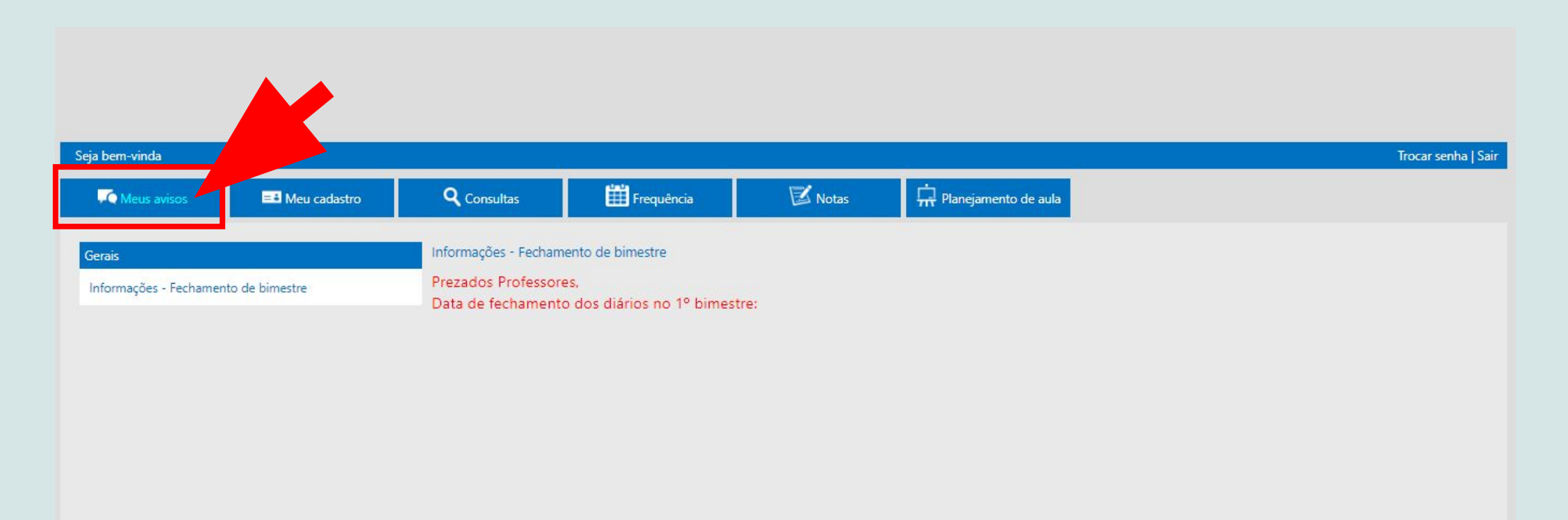

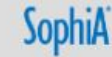

Próximo

Anterior

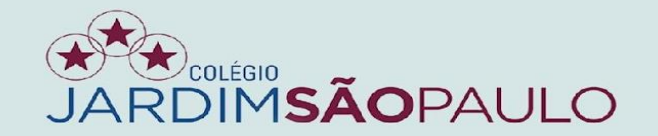

### $\bullet$

# NA ABA "MEU CADASTRO", CONFIRA SEUS DADOS. CASO EXISTAM ALTERAÇÕES, ENTRE EM CONTATO COM A SECRETARIA DA **UNIDADE**

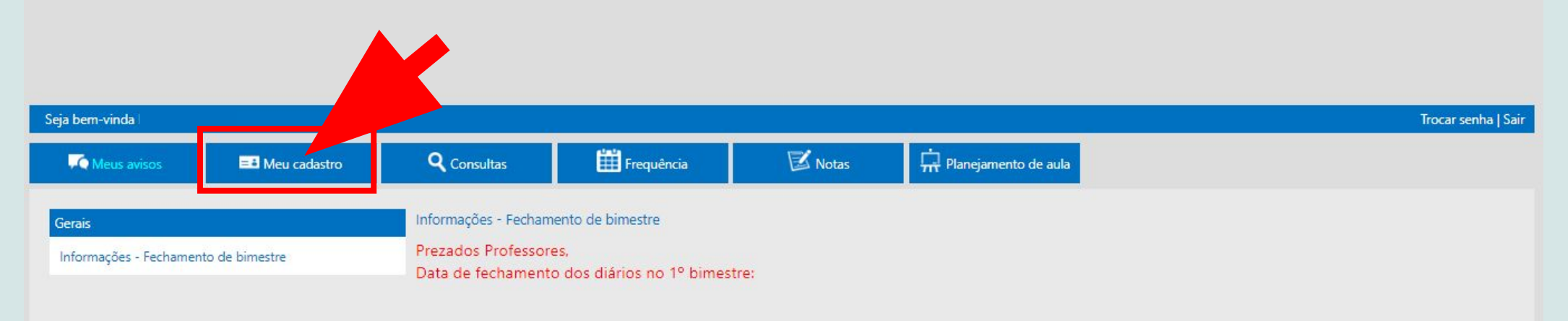

Anterior Próximo

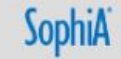

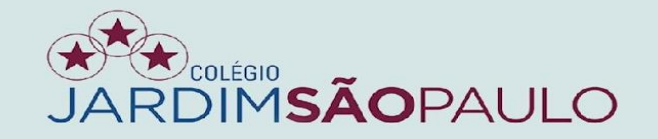

### PARA INCLUIR OS DADOS DO CONTEÚDO PROGRAMÁTICO, ACESSE A ABA "PLANEJAMENTO DE AULA"

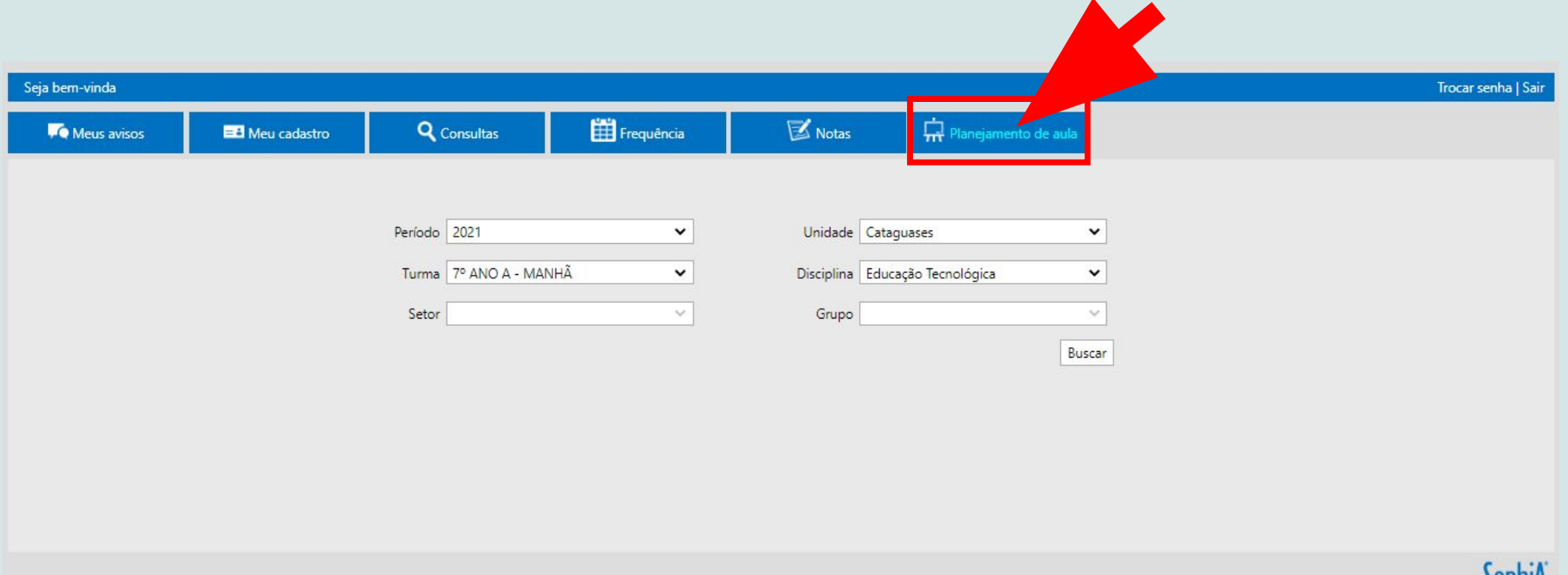

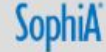

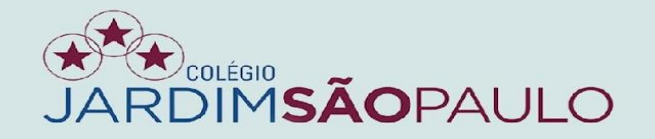

# APÓS SELECIONAR A PRIMEIRA TURMA, VÁ AO FINAL DA PÁGINA E CLIQUE EM "NÃO COPIAR"

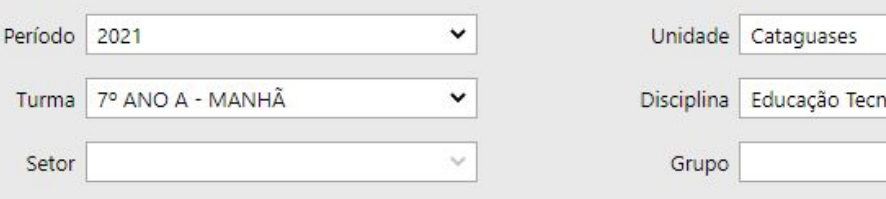

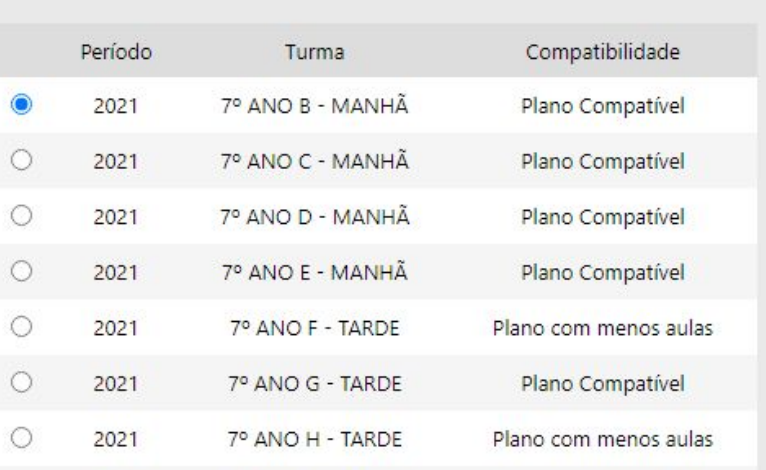

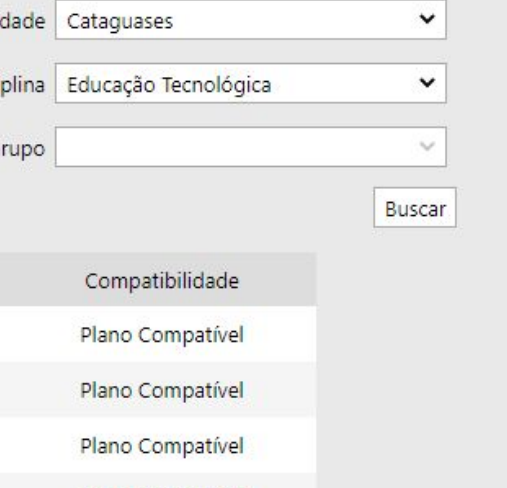

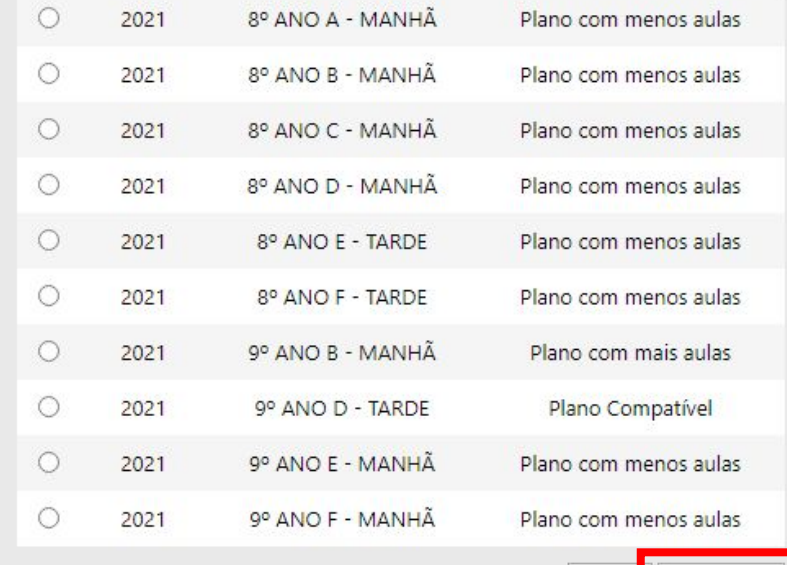

Copiar

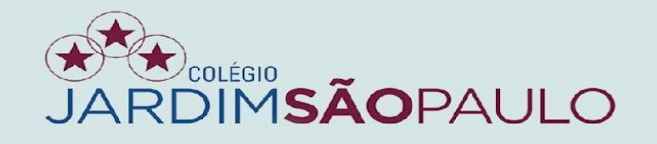

### INSIRA TODAS AS INFORMAÇÕES REFERENTES ÀS AULAS E CLIQUE EM "CONFIRMAR"

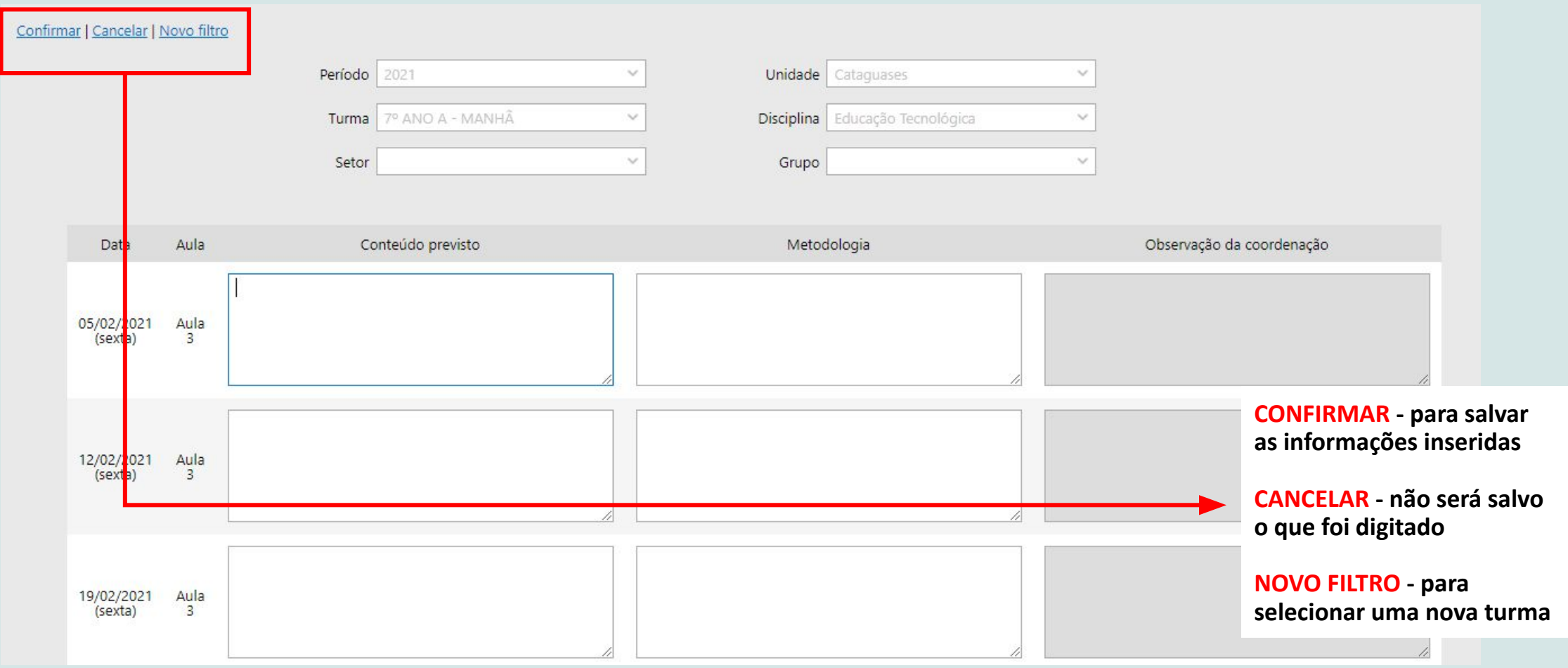

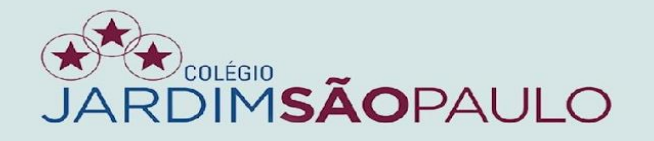

APÓS A CONCLUSÃO DA PRIMEIRA TURMA DE UMA DETERMINADA SÉRIE, PODEMOS COPIAR AS INFORMAÇÕES PARA AS DEMAIS. PARA ISSO, SELECIONE A TURMA DA QUAL DESEJA COPIAR OS DADOS E CLIQUE EM "COPIAR".

### NÃO SE ESQUEÇA DE CONFIRMAR AS ALTERAÇÕES.

 $\checkmark$ 

Buscar

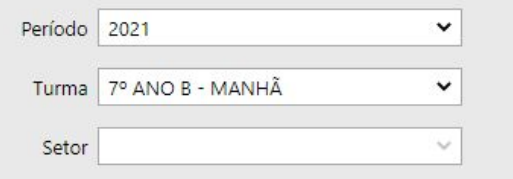

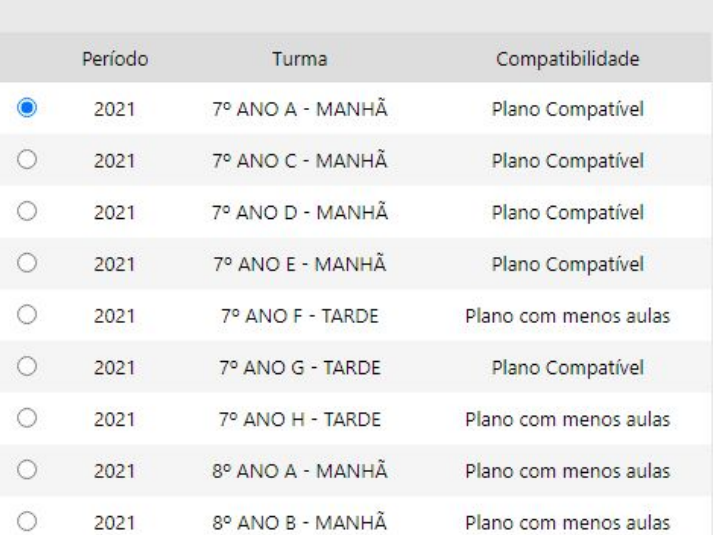

Unidade Cataquases

Grupo

Disciplina Educação Tecnológica

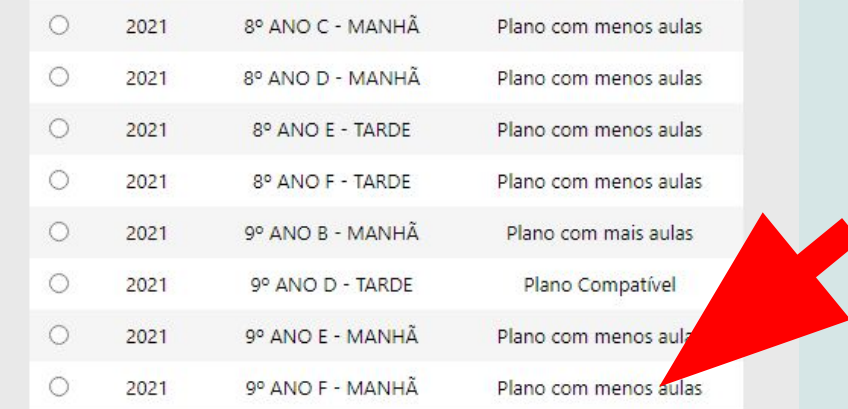

Não copiar

Copiar

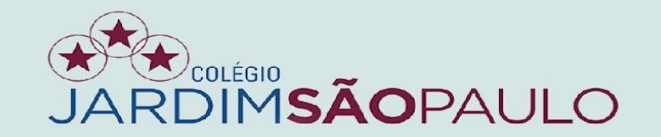

NA ABA "FREQUÊNCIA", OS COORDENADORES DE APOIO IRÃO INSERIR FALTAS E OCORRÊNCIAS, E OS PROFESSORES FARÃO O REGISTRO DO CONTEÚDO **PROGRAMÁTICO** 

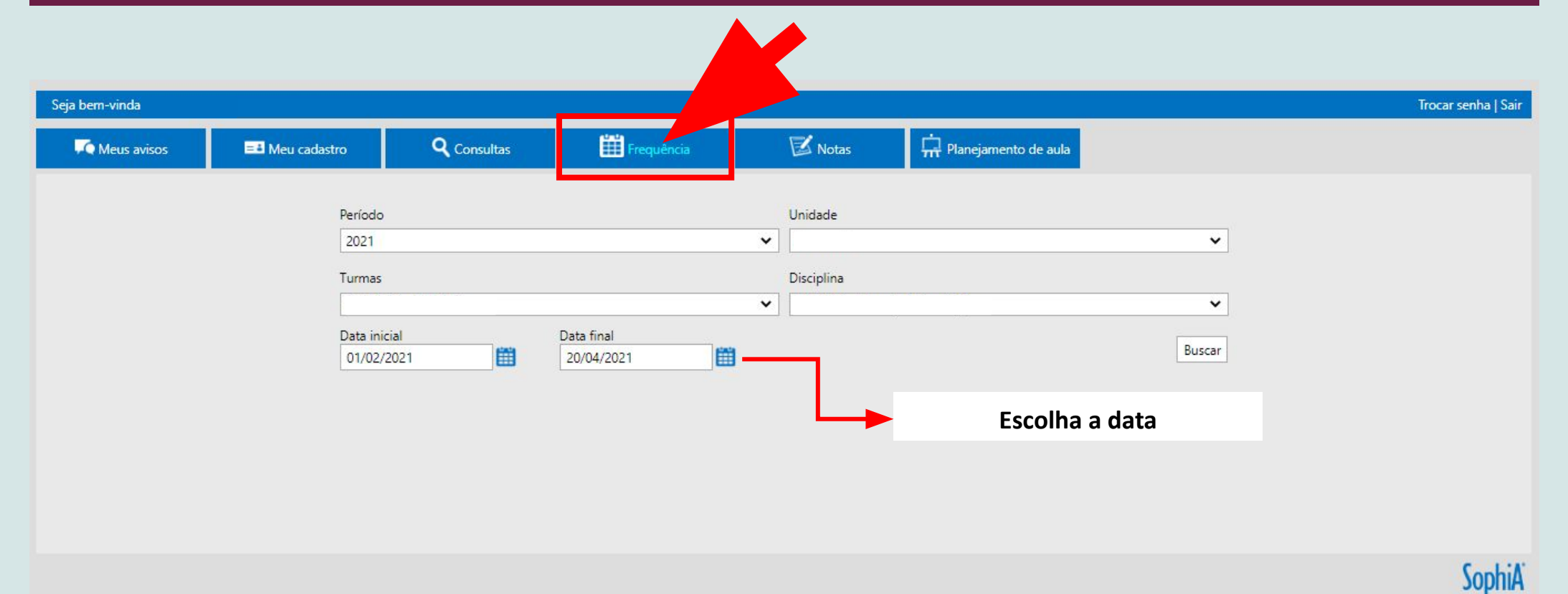

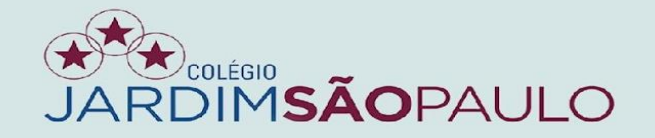

# CLIQUE NO BOTÃO A PARA ACESSAR OS DIÁRIOS

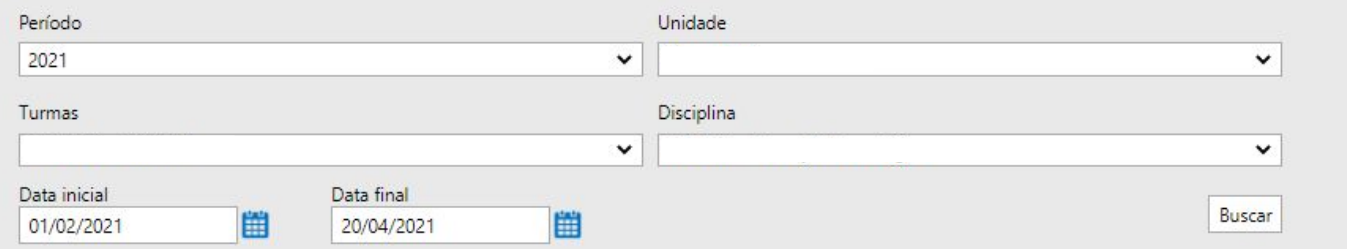

#### Salvar | Cancelar

#### Legenda: Fx = Faltas | Tx = Tarefas não realizadas | Ox = Ocorrências - (x Representa o número da aula)

04/02/2021 ∕ 11/02/2021 ∕ 18/02/2021 ∕ 25/02/2021  $\overline{\phantom{a}}$ 04/03/2021  $\lambda$ 11/03/2021  $N^{\circ}$ Processar  $\Box$  Processar Processar Processar Processar  $\Box$  Processar Código Nome  $F4$  $O4$  $FA$  $O4$  $FA$  $O4$  $F4$  $O4$  $F4$  $O4$  $FA$  $O4$  $\Box$  $\Box$  $\mathcal{L}_{\mathcal{L}}$  $\mathcal{L}_{\mathcal{A}}$  $\sim$  $\overline{\phantom{a}}$  $\Box$  $\Box$  $\mathcal{L}_{\mathcal{A}}$  $\mathcal{L}_{\mathcal{A}}$  $\mathcal{L}_{\rm{eff}}$  $\Box$  $\vert$  $\overline{2}$  $\Box$  $\Box$  $\Box$  $\Box$  $\Box$  $\Box$  $\Box$  $\Box$  $\Box$  $\Box$  $\Box$  $\Box$  $\Box$  $\Box$  $\overline{\phantom{a}}$  $\overline{\mathbf{3}}$  $\left\lceil \cdot \right\rceil$  $\mathcal{L}_{\mathcal{A}}$  $\Box$  $\overline{\mathbb{R}}$  $\Box$  $\mathcal{L}_{\mathcal{A}}$  $\mathcal{N}$  $\overline{\phantom{a}}$  $\Box$  $\Box$  $\Box$  $\Box$  $\Box$  $\Box$  $\Box$  $\Box$  $\Box$  $\Box$  $\Box$  $\Box$  $\Box$  $\overline{4}$ 

 $\mathbf{Q}$ 

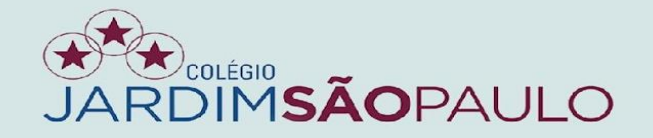

 $\bullet$ 

### NESSA ABA, SERÃO TRANSFERIDOS OS DADOS INSERIDOS NA ABA "PLANEJAMENTO DE AULA". CLIQUE NA OPÇÃO "COPIAR O CONTEÚDO PREVISTO"

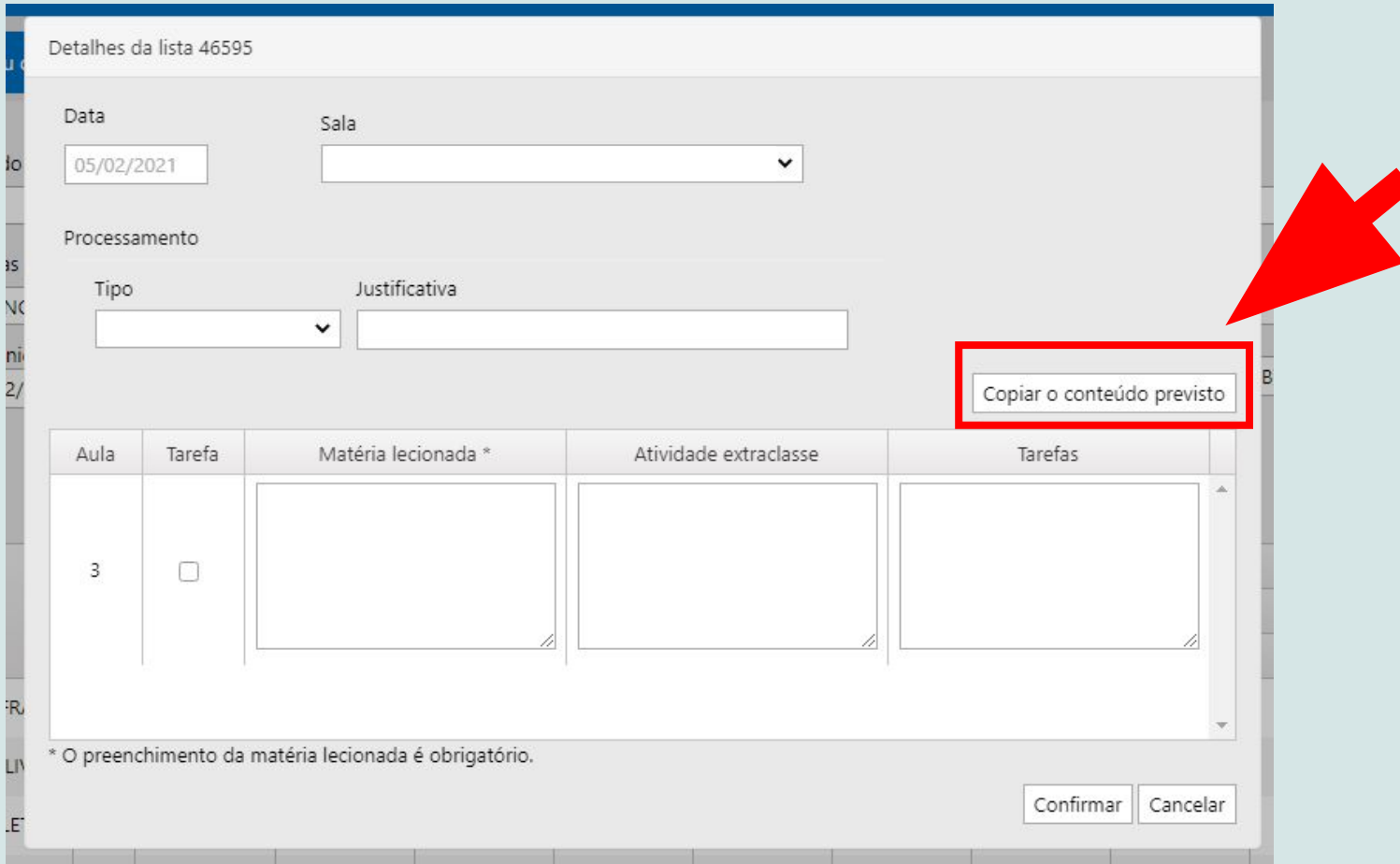

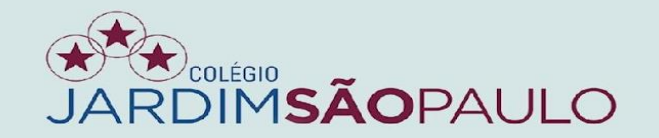

## CLIQUE NO BOTÃO "CONFIRMAR" PARA CONCLUIR AS ALTERAÇÕES

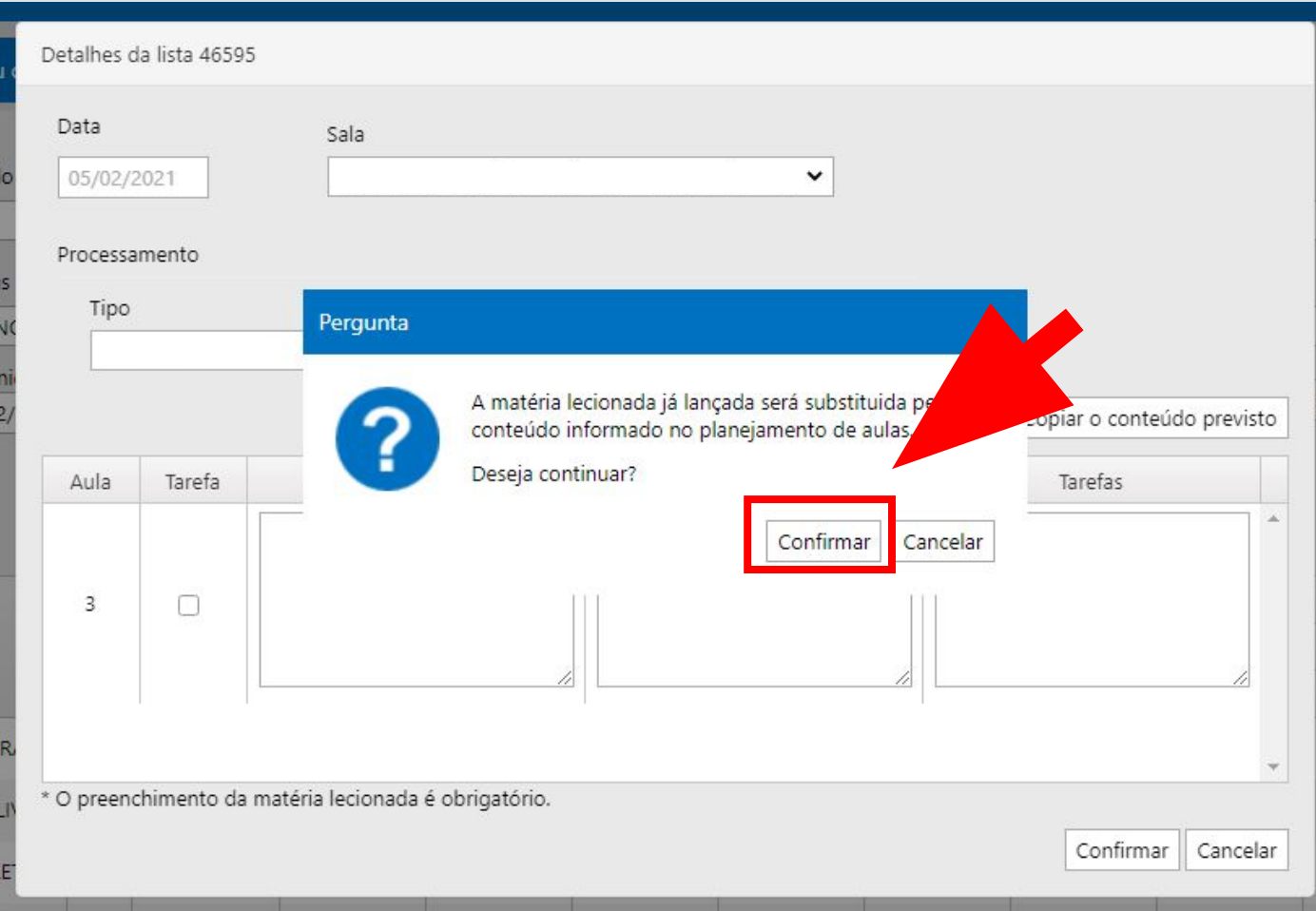

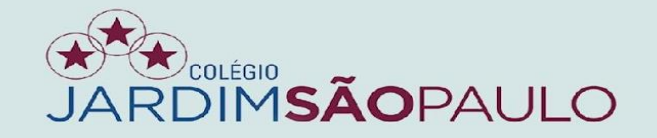

# $\bullet$

# INSERINDO AS INFORMAÇÕES

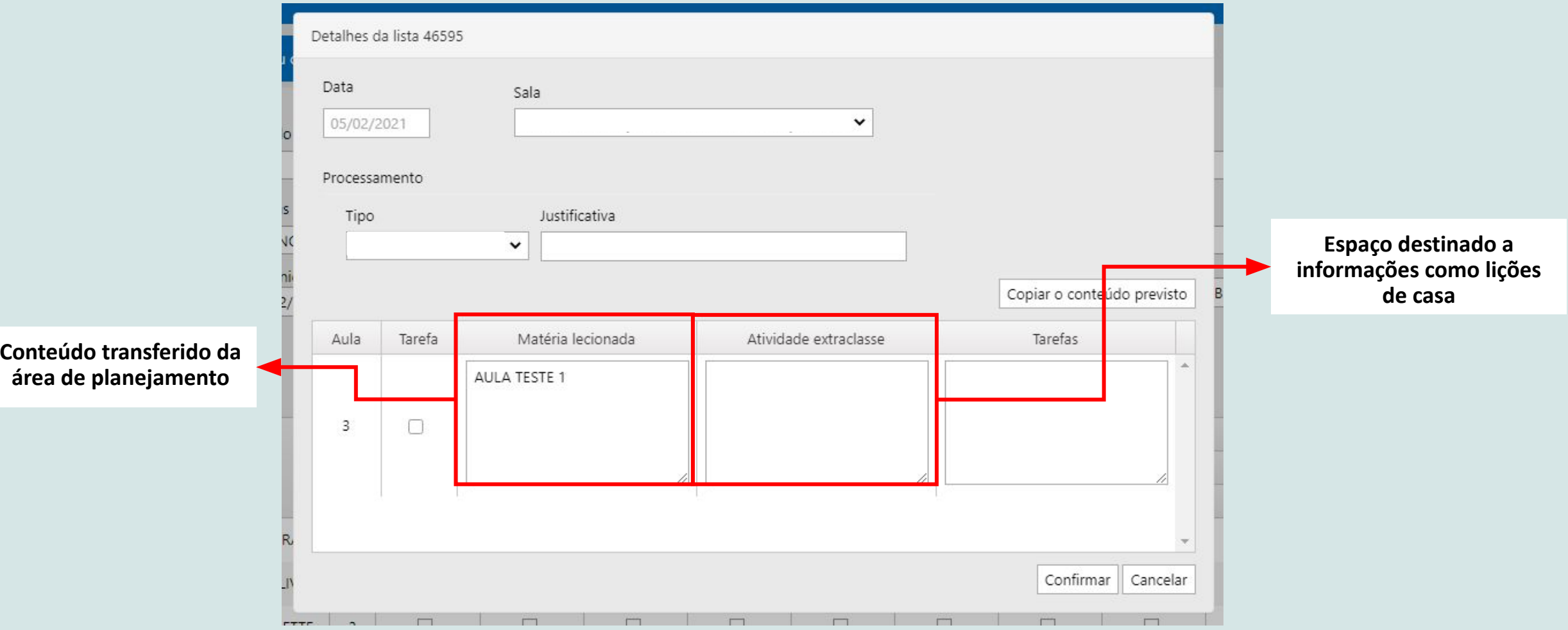

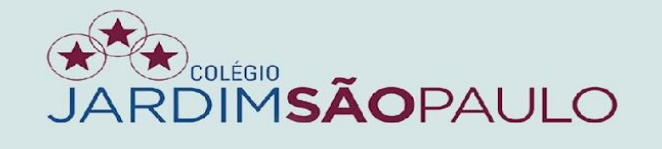

## PARA INFORMAÇÕES COMO HORÁRIO DE AULAS, LISTAS DE SALAS, DIÁRIOS DE CLASSE (DIÁRIOS DE RECURSO) E MATÉRIAS LECIONADAS (CONTEÚDO PROGRAMÁTICO), VÁ PARA ABA "CONSULTAS"

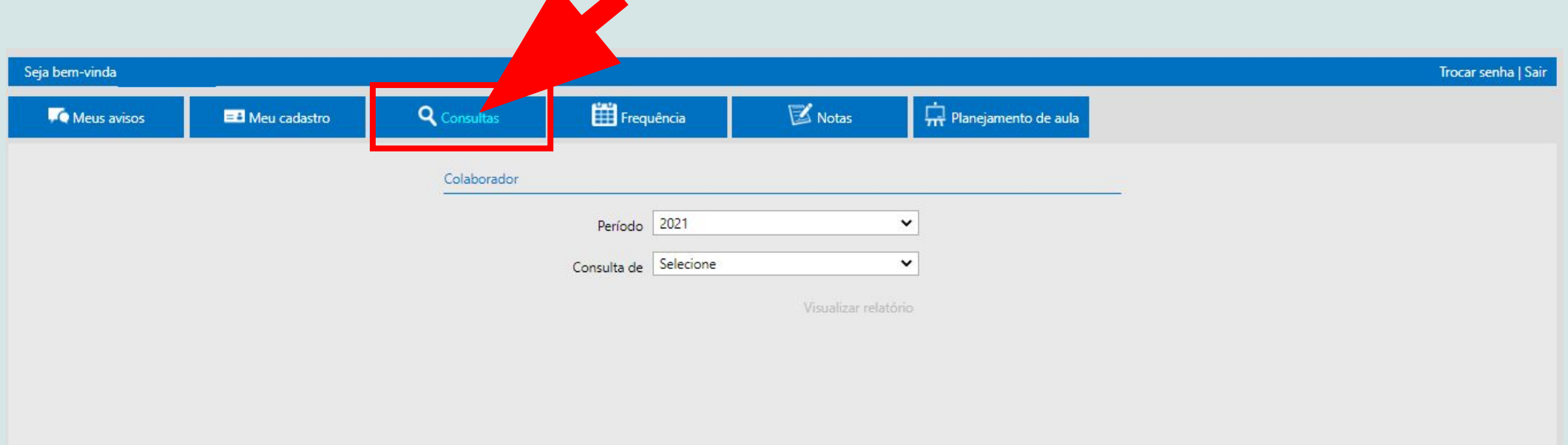

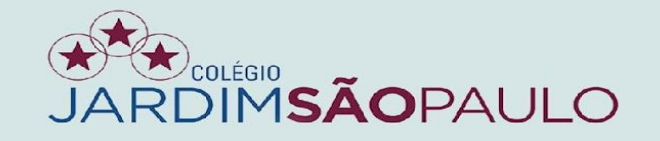

### NA ABA "PARECER DESCRITIVO", SERÃO INSERIDOS OS RELATÓRIOS DE ATENDIMENTO AOS ALUNOS.

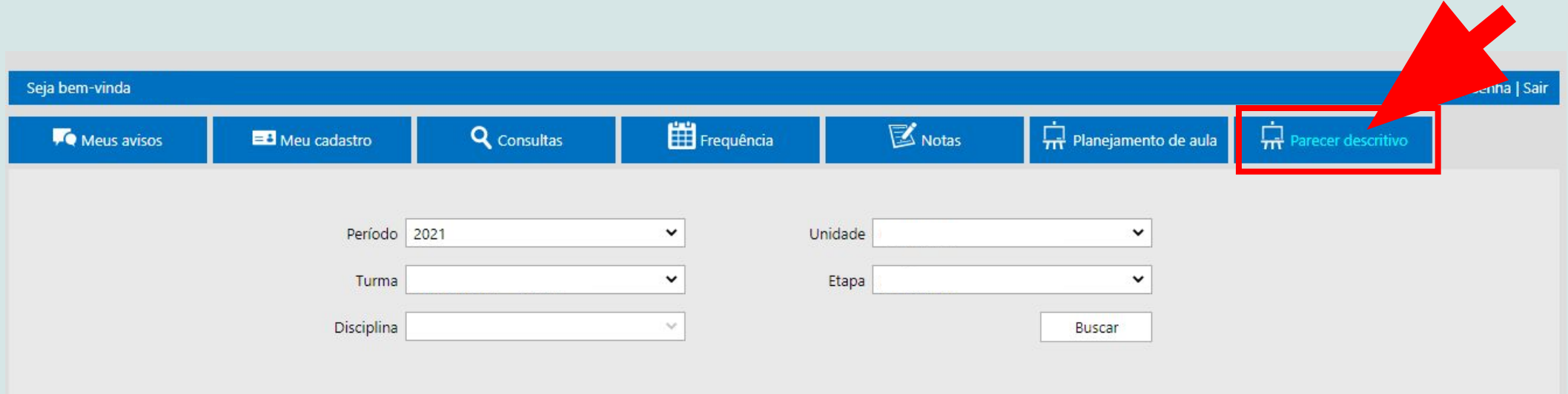

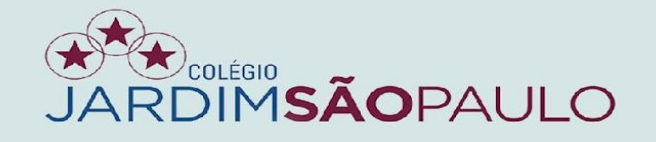

### PARA ACESSAR, BASTA CLICAR NO NOME DO ALUNO.

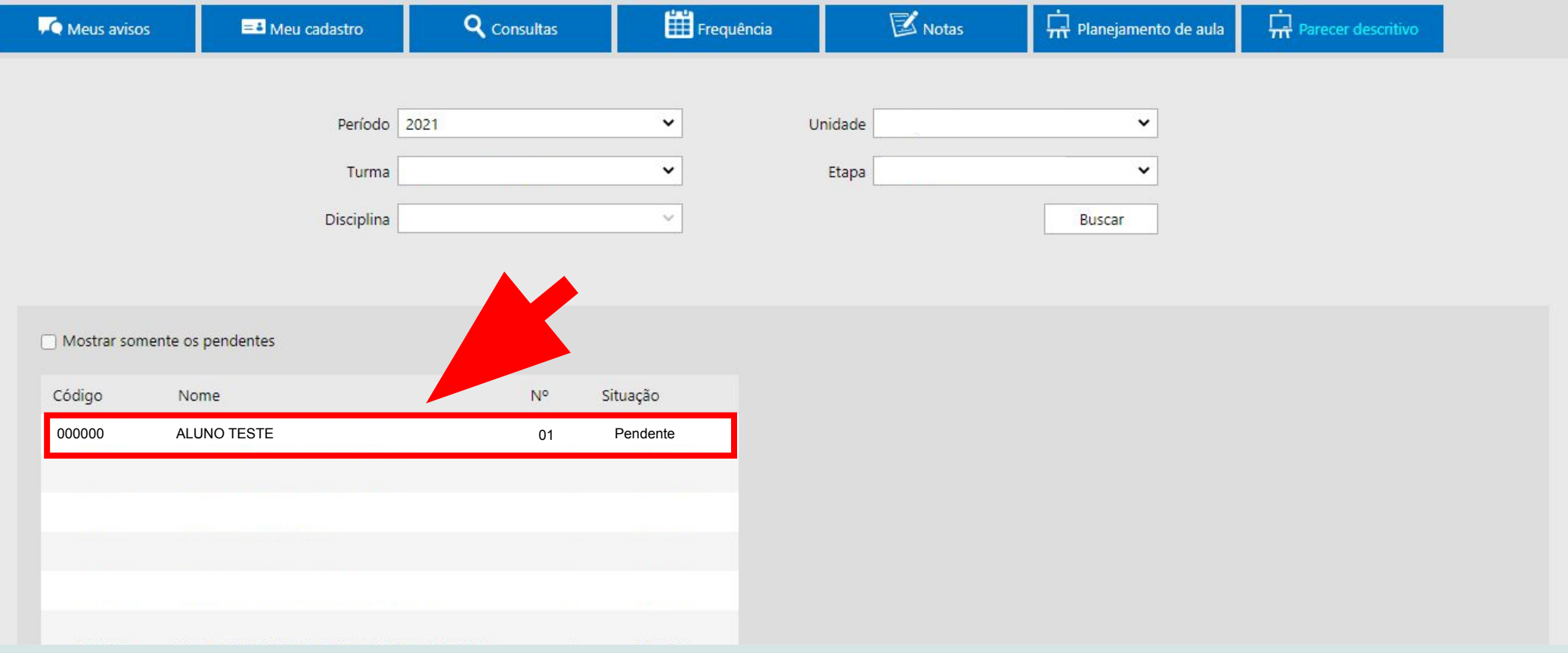

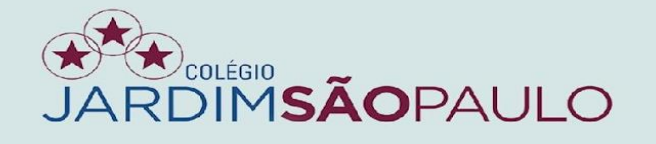

### $\bullet$

### NA ABA "LANÇAMENTO", INSERIR, NO ESPAÇO DEDICADO AO PARECER DESCRITIVO, O RELATÓRIO DE ATENDIMENTO DO ALUNO SELECIONADO.

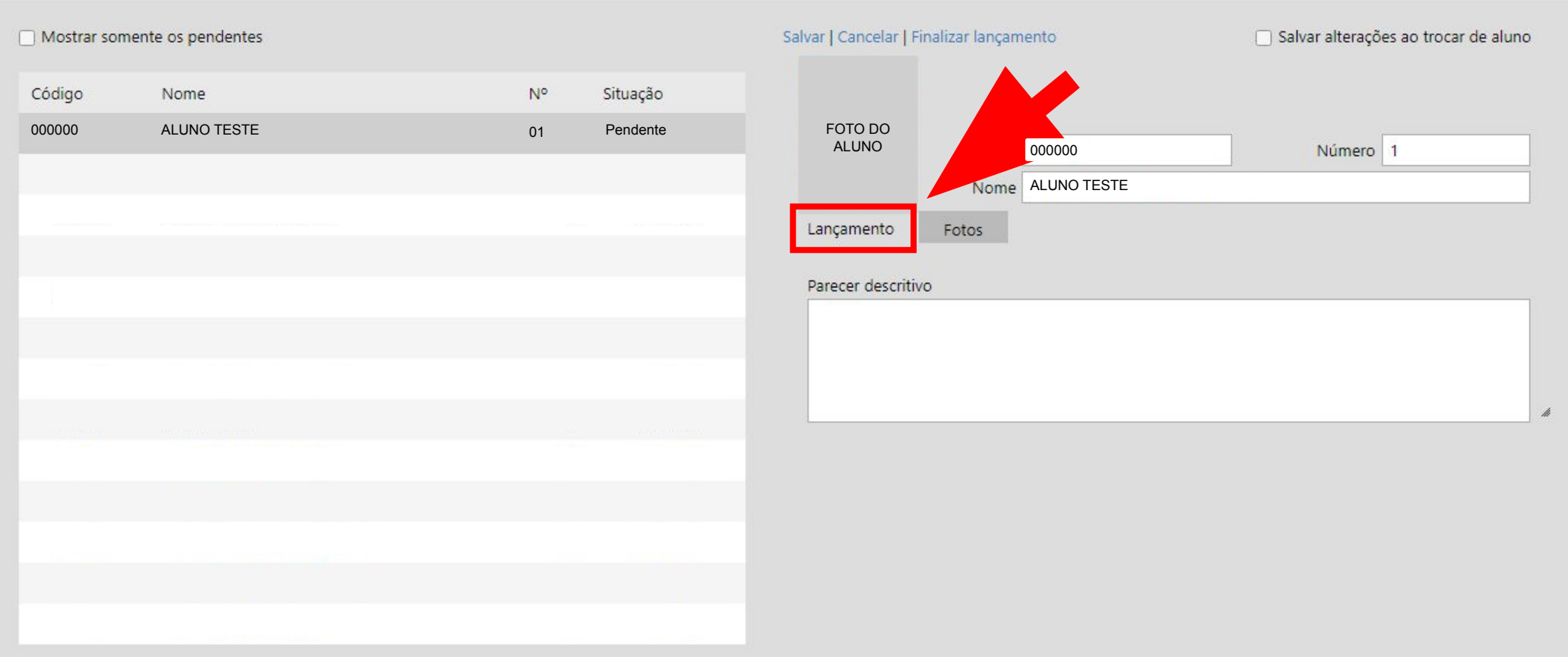

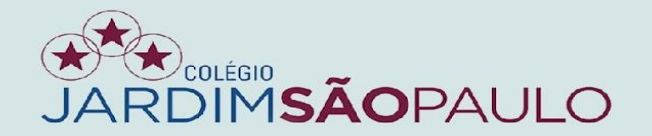

### NA ABA "FOTOS", SELECIONAR AS IMAGENS QUE IRÃO COMPOR O RELATÓRIO DE ATENDIMENTO AO ALUNO.

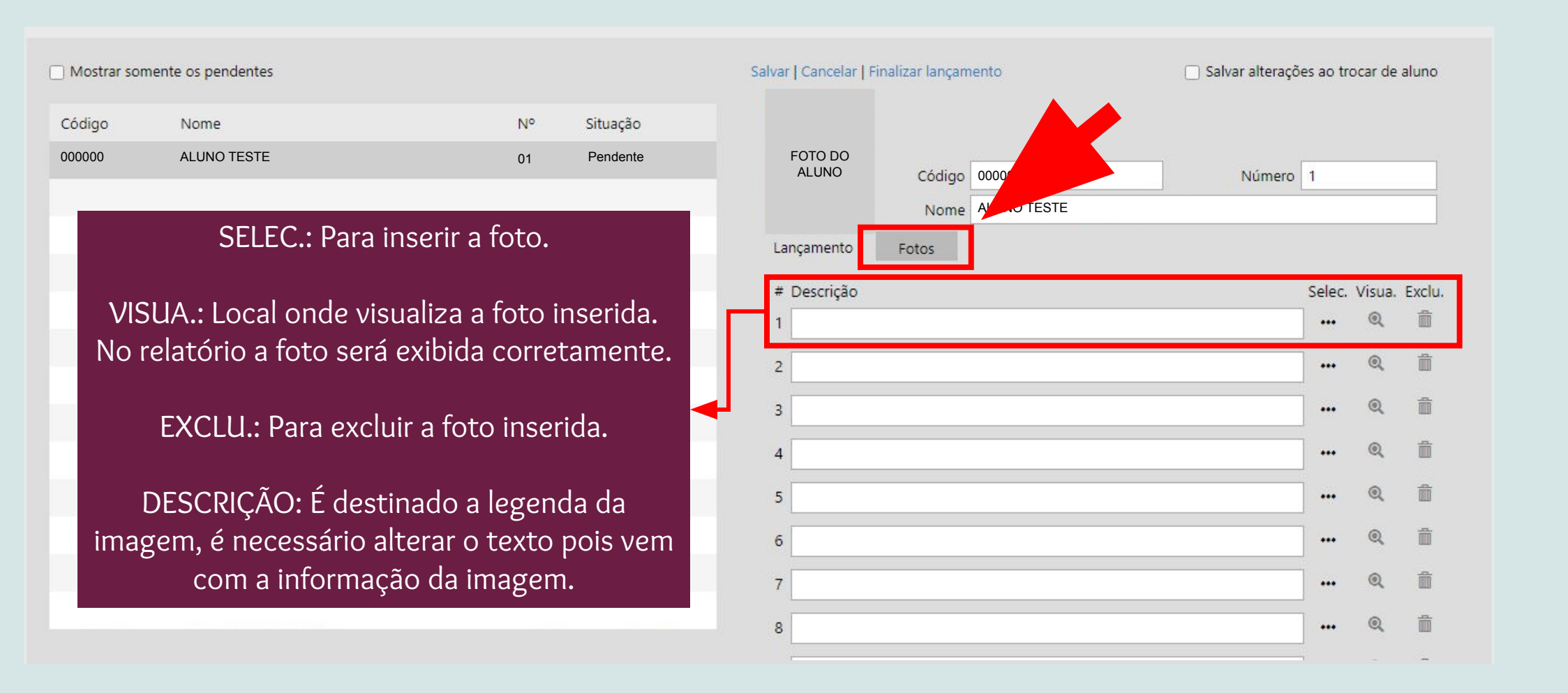

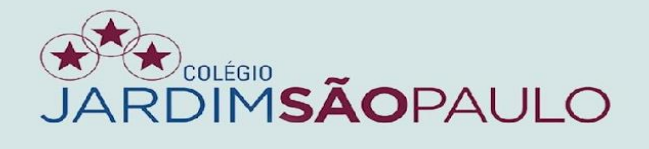

### NA ABA "FOTOS", IMPORTANTE OBSERVAR O FORMATO DA IMAGEM ANTES DE SER INSERIDA.

#### IMPORTANTE:

- Deixe, no nome da imagem, informações simples, sem acentos ou caracteres especiais
- Deixe para colocar a legenda da atividade somente depois de inserida no sistema
- As imagens devem ter o formato JPG (em caso de dúvida sobre o formato, clique com o botão direito em cima da imagem, opção propriedades)

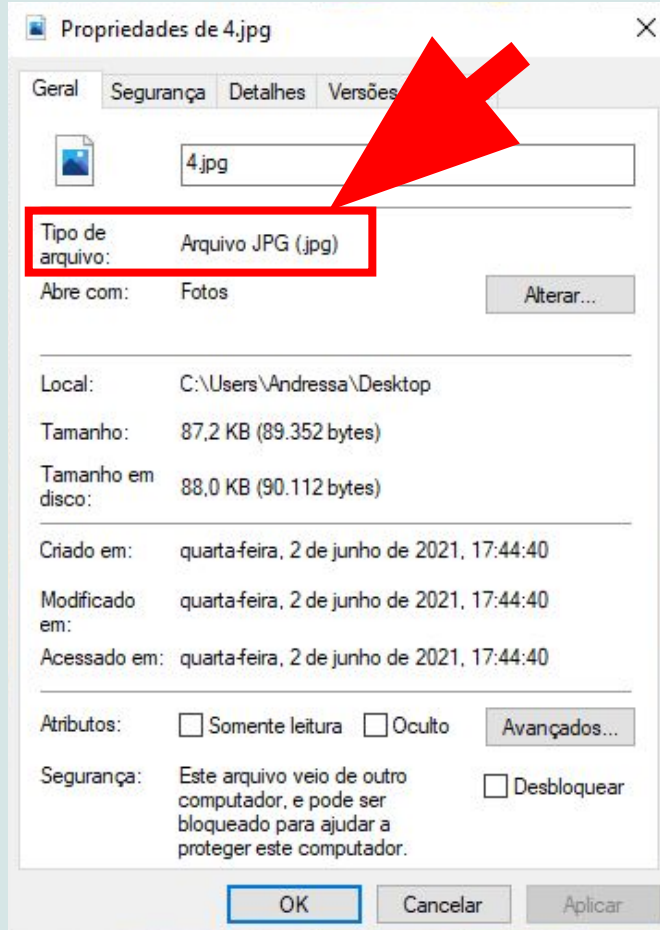

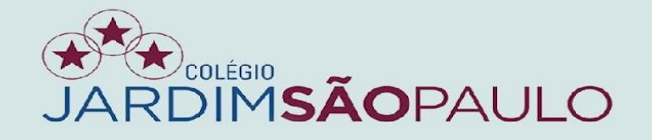

### CASO SEJA NECESSÁRIO CONVERTER AS IMAGENS, RECOMENDAMOS BAIXAR O PROGRAMA Apowersoft Heic Converter.

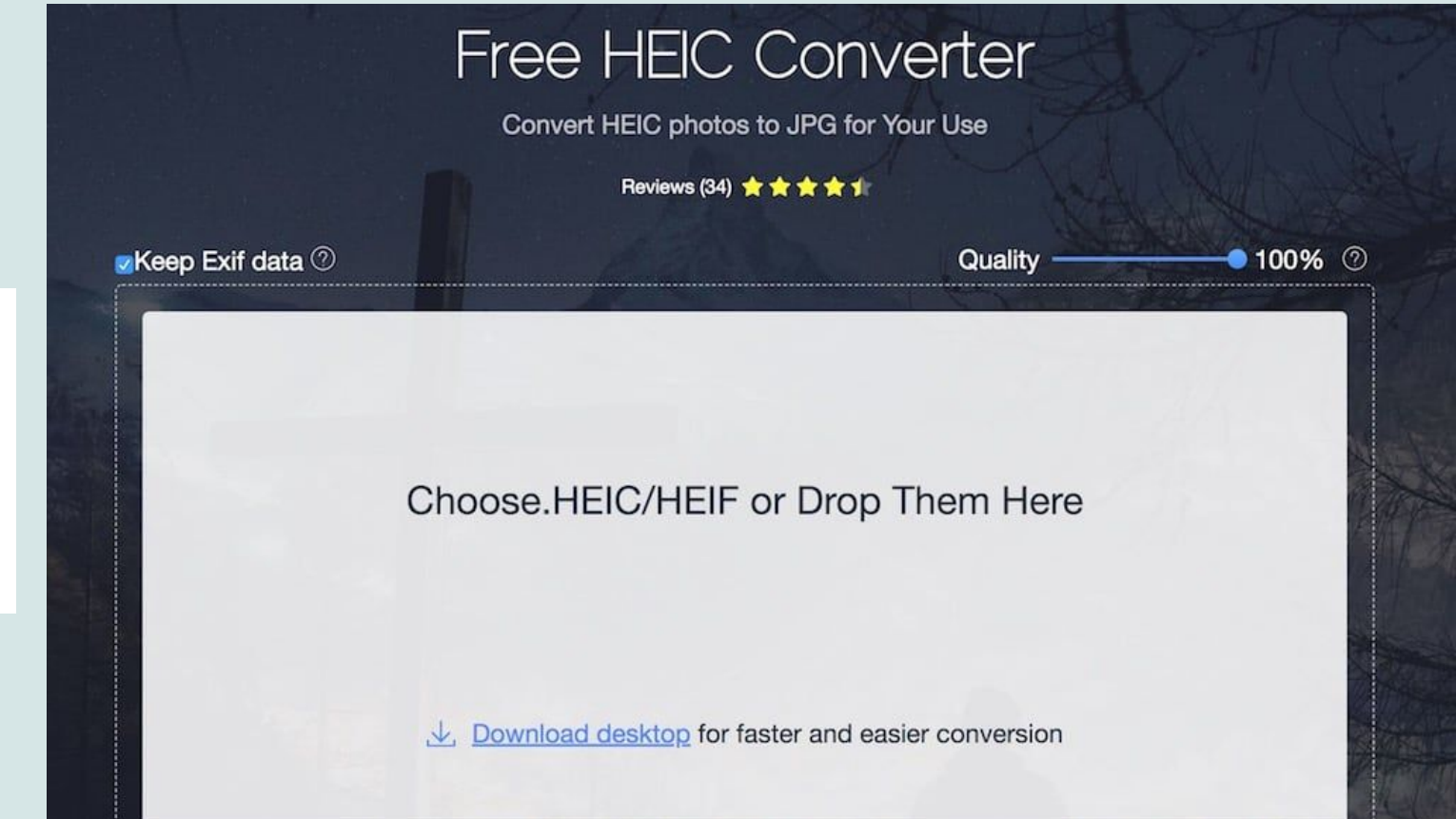

**- Arraste as imagens para dentro do retângulo cinza e faça download das fotos convertidas em JPG ou faça o download do programa.**

**Obs.: Nessa programa, o número de fotos convertidas é de até 30 fotos por dia.** 

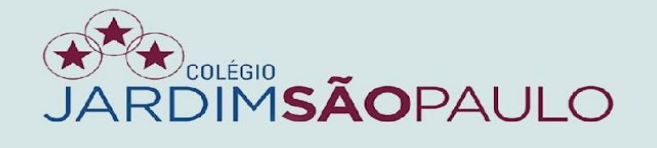

### $\bullet$

### O BOTÃO "SALVAR" DEVE SER USADO DURANTE A EXECUÇÃO DO PARECER DESCRITIVO. PARA FINALIZAR E IR PARA A APROVAÇÃO DA COORDENAÇÃO, CLICAR NO BOTÃO "FINALIZAR LANÇAMENTO".

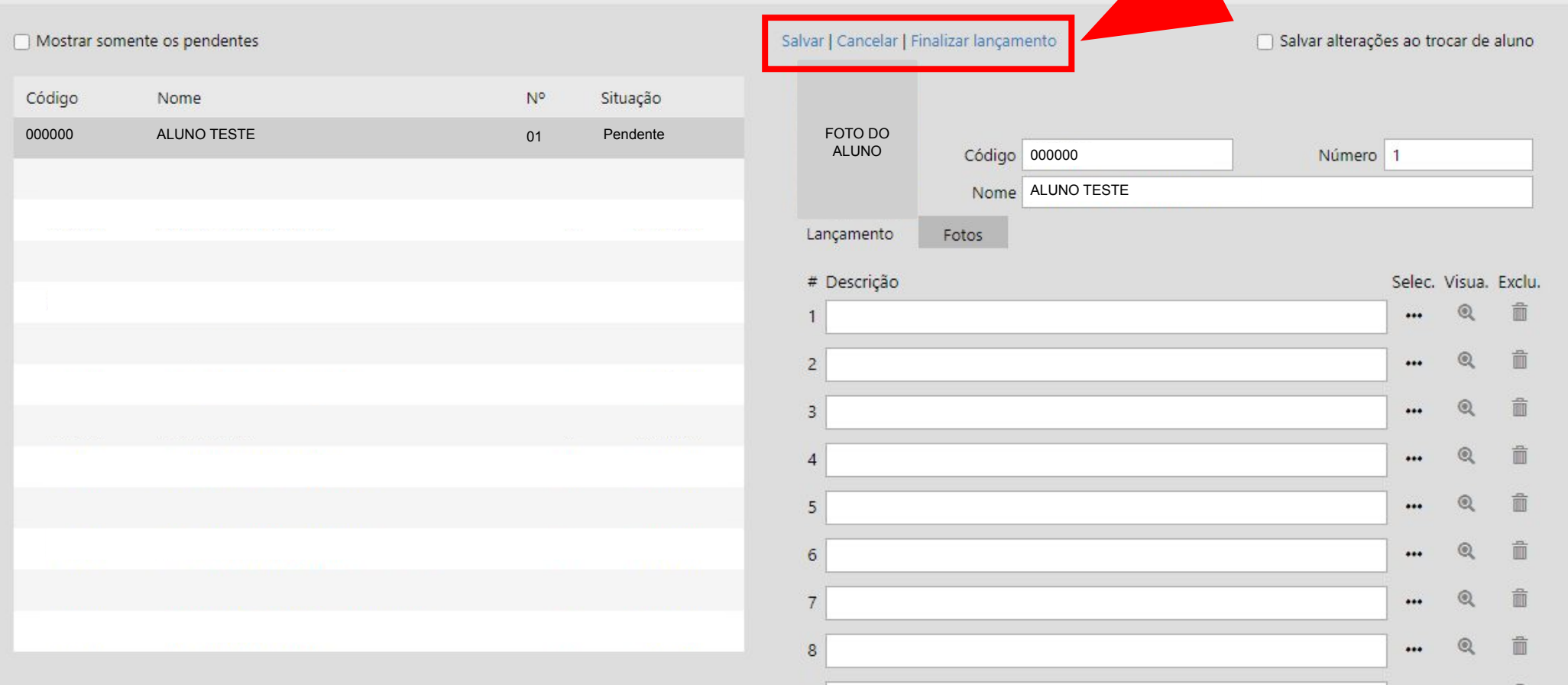

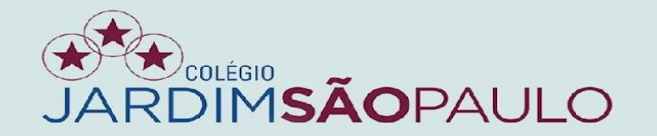

## NA PARTE DE "SITUAÇÃO", VERIFICAR O ANDAMENTO DOS RELATÓRIOS.

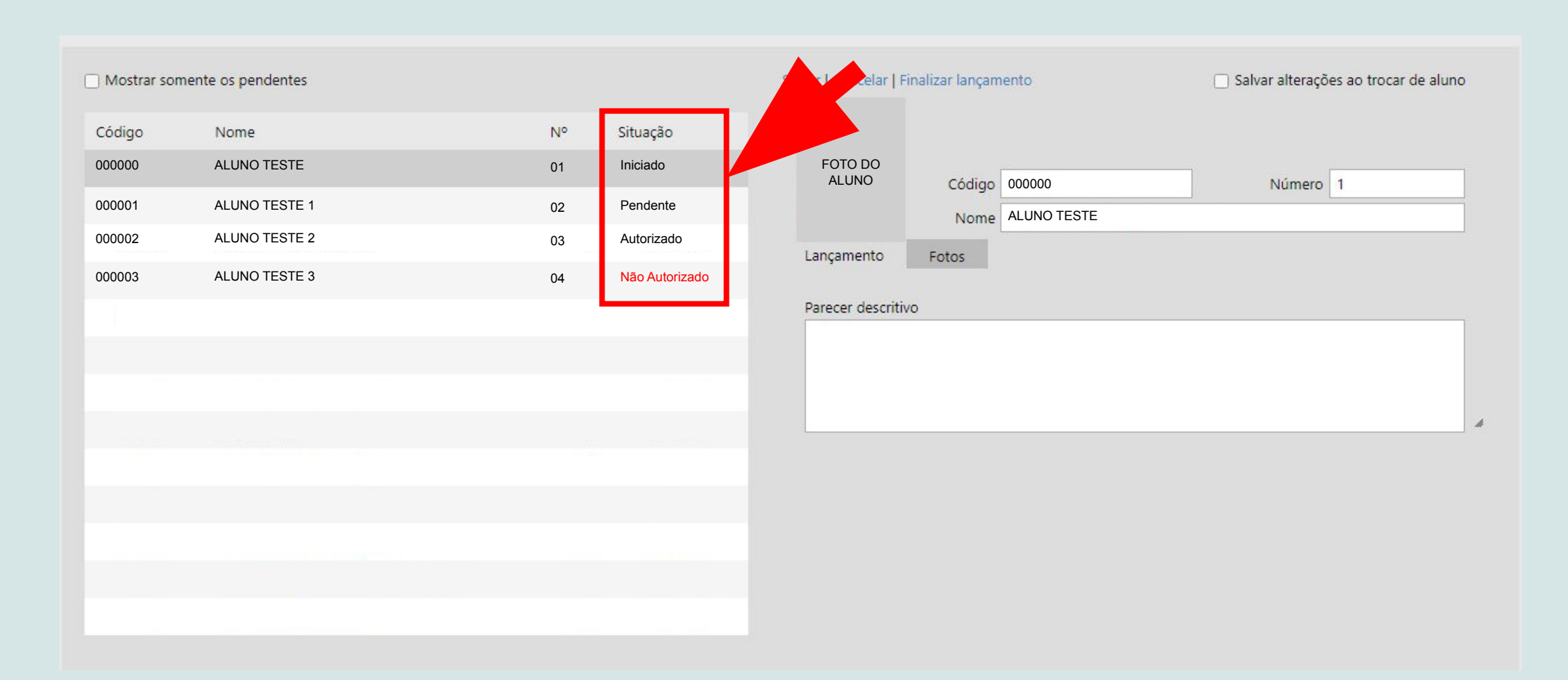

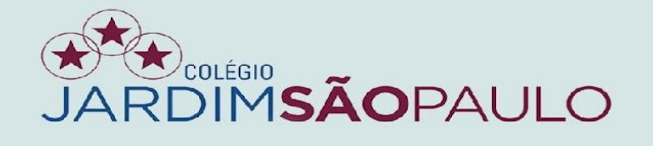

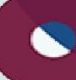

### SIGNIFICADO DE CADA SITUAÇÃO:

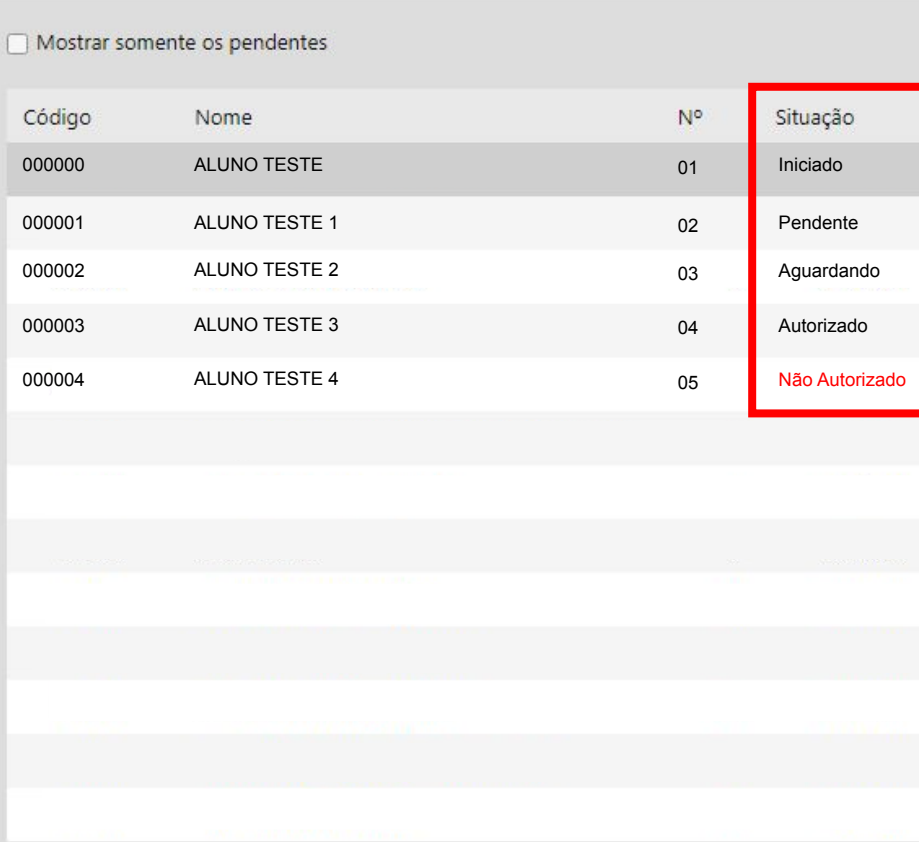

INICIADO: Professora iniciou o relatório, mas ainda não finalizou.

PENDENTE: Professora ainda não iniciou o relatório.

AGUARDANDO: Esperando autorização ou correção da coordenadora.

AUTORIZADO: Coordenação já verificou e está autorizada a publicação para os alunos.

NÃO AUTORIZADO: Coordenação verificou, notou algo que precisa ser melhorado e "devolveu" para a professora corrigir.